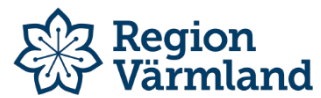

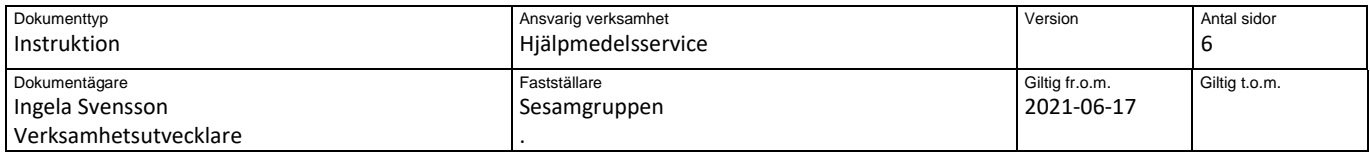

### **Visma webSesam för TENS-beställare**

Rekommenderade webbläsare för att Visma webSesam ska fungera optimalt är Edge och Chrome

**Startsidan** är indelad i olika boxar.

**Välkomstmeddelande Sökning** – man kan söka på mottagare, individnummer eller artikel **Nyheter Sortimentskataloger** (om man har behörighet till någon)

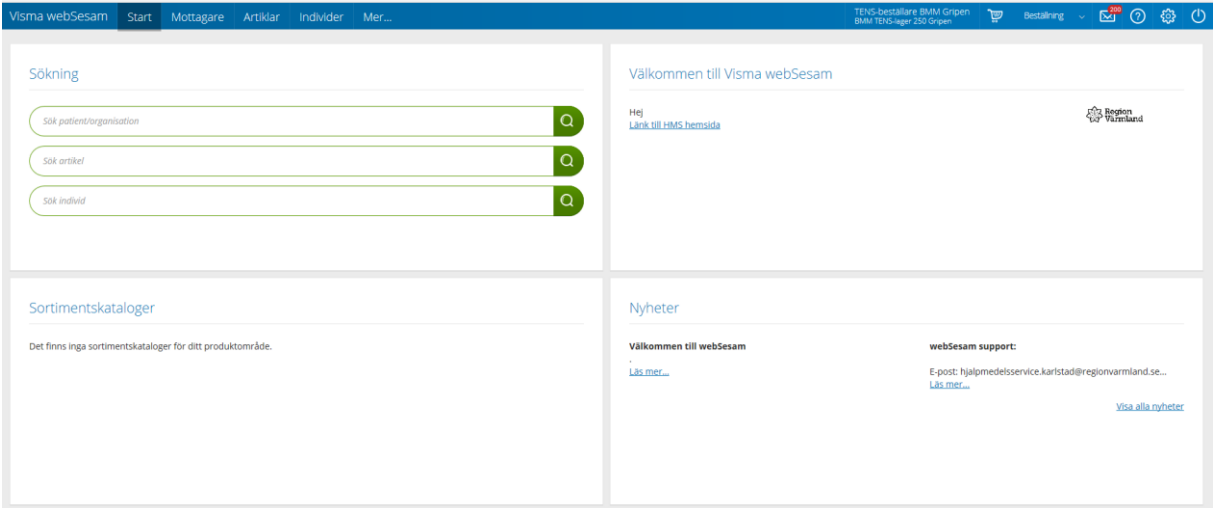

#### **Menyraden**

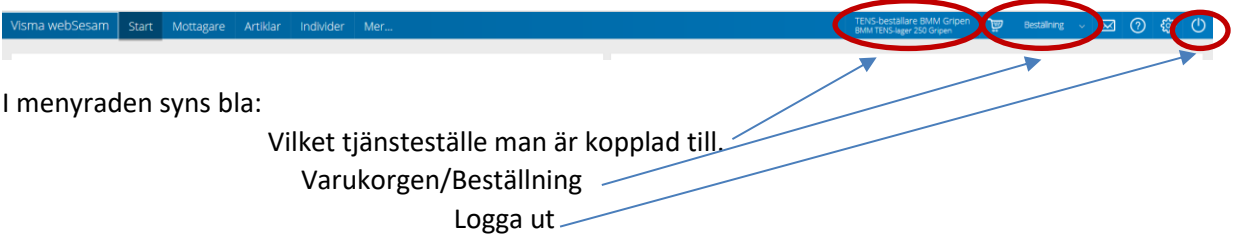

#### **Registrera en beställning/förskrivning av TENS-apparat**

ID-numret som finns på TENS-apparaten fyller man i på "Sök individ"

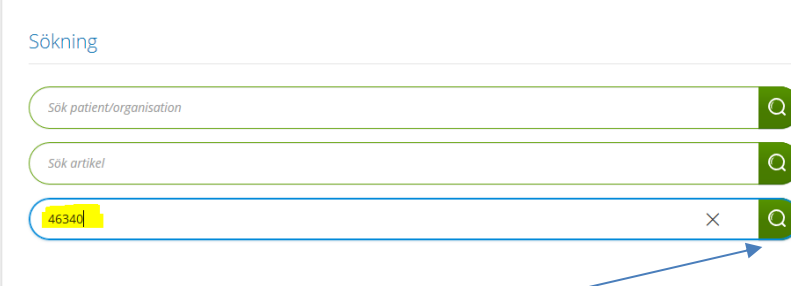

Klicka sedan på "Förstoringsglaset"

Nästa bild öppnas – där klickar man på "Leverera individ"

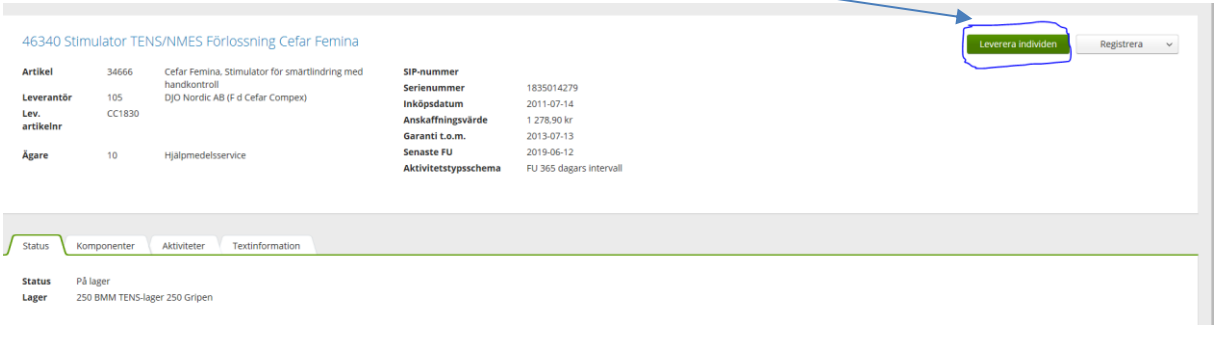

I nästa bild fyller man i mottagaren/patientens personnummer. (12 siffror utan bindestreck).

#### Därefter klickar man på "Välj"

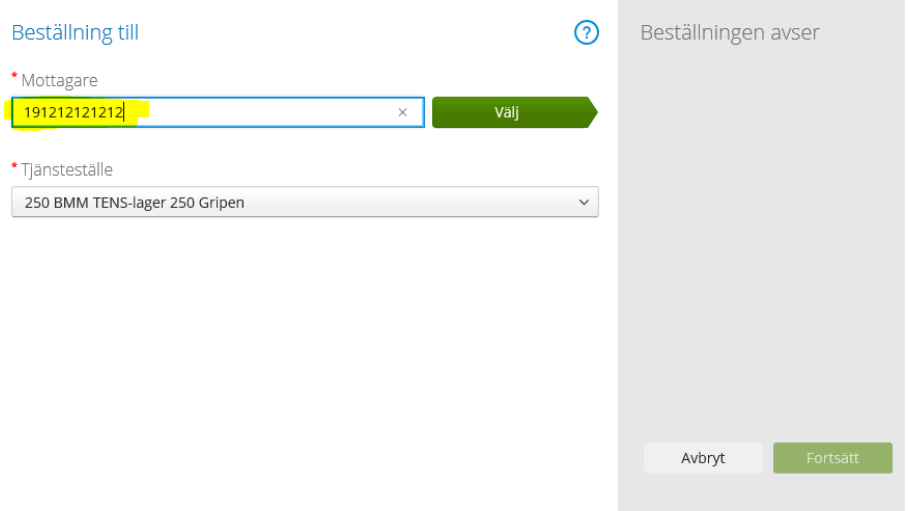

Förskrivare – Klicka på rullisten och välj förskrivare. Klicka sedan på "Fortsätt"

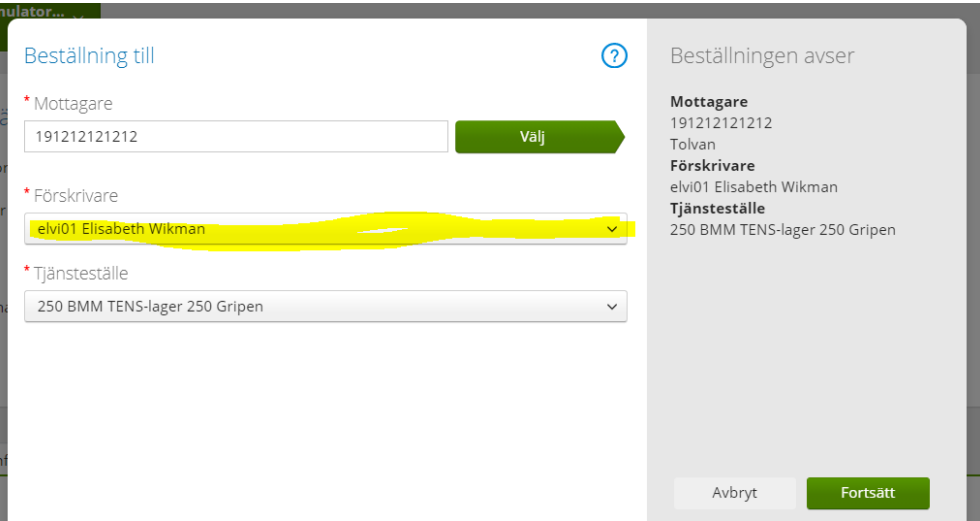

Man kommer till denna bild där man får en översikt. Klicka på "Fortsätt"

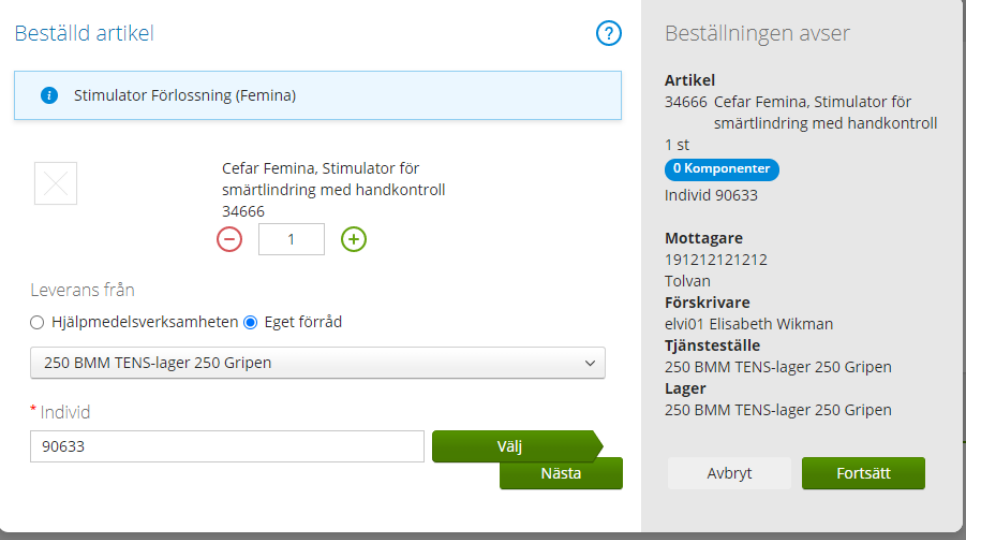

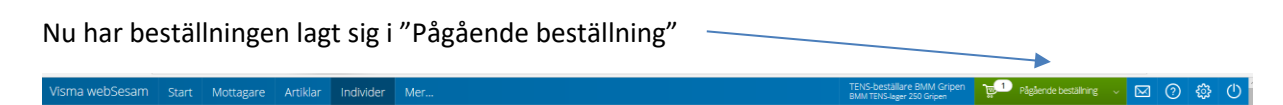

Klicka på "Pågående beställning"

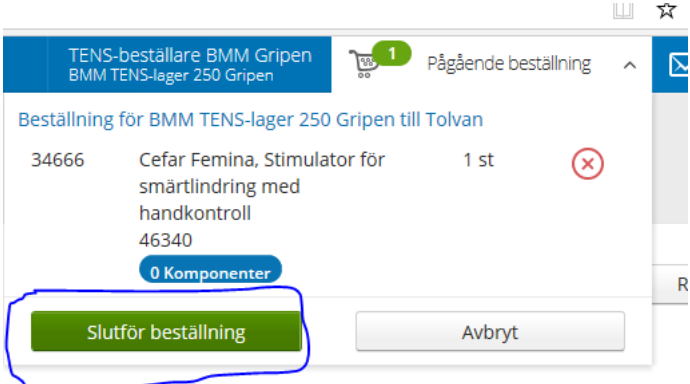

# Klicka på "Slutför beställning"

### Kontrollera orderraden och klicka på "Nästa"

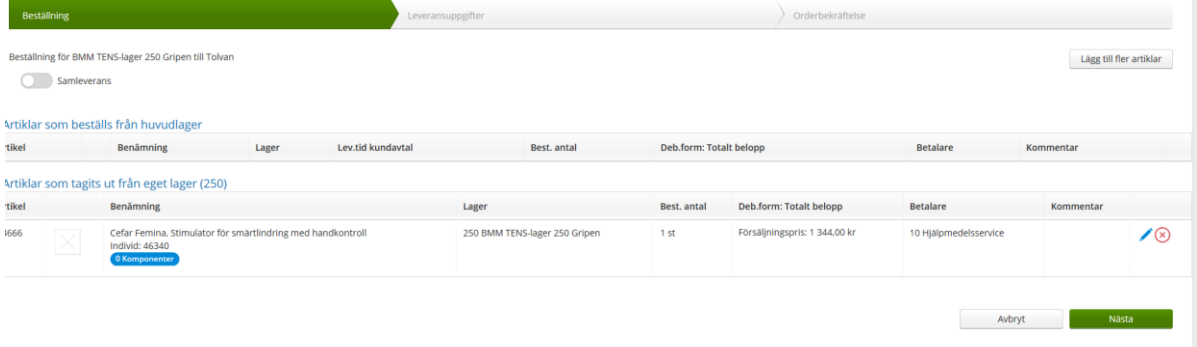

# Avslutningsvis klickar man på "Skicka beställning"

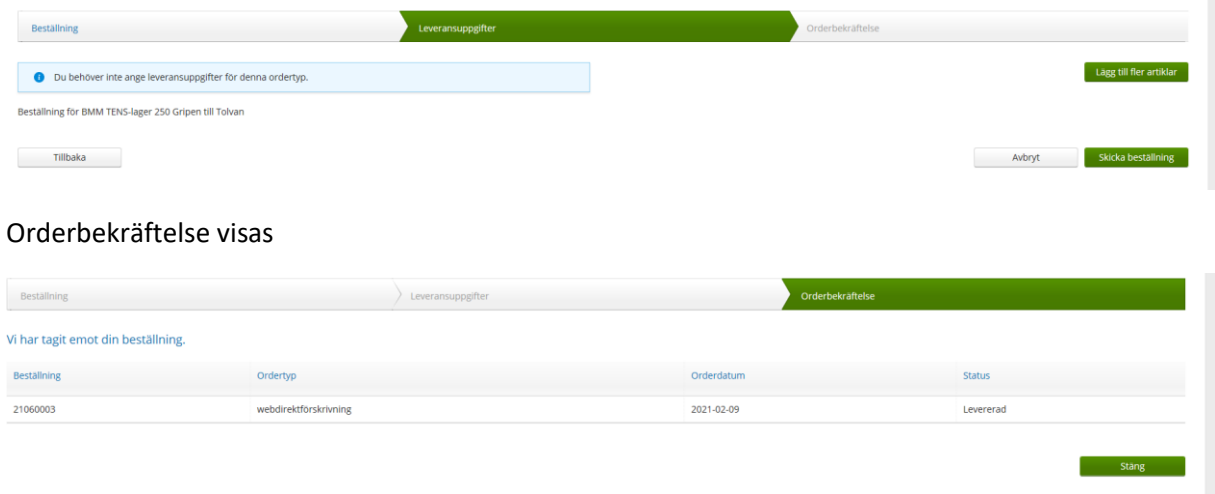

### **Hjälpmedel hos patient**

Vill man se om en patient har en TENS-apparat registrerad på sig, fyller man i fullständigt personnummer i sökningen patient och klickar på "Sök"

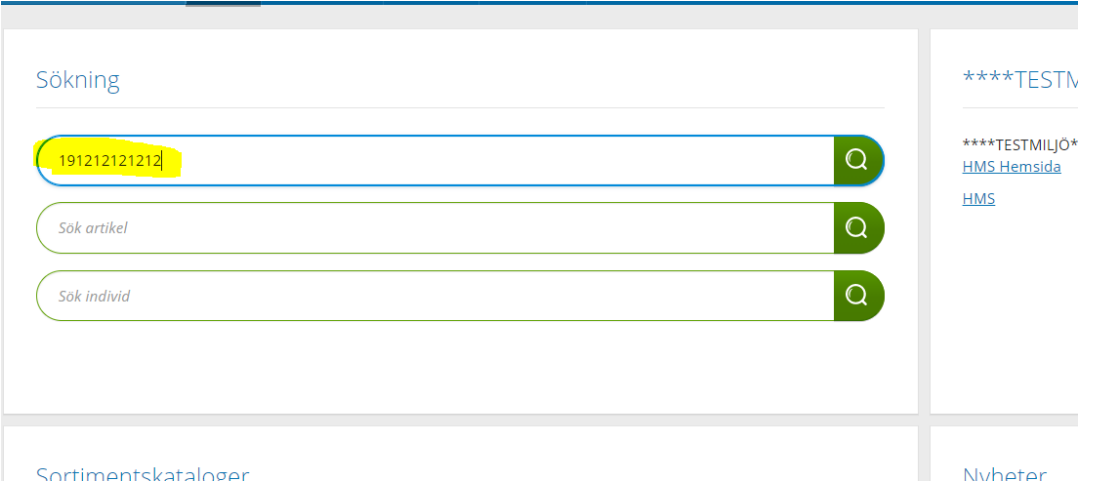

Man hamnar då i patients hjälpmedelslista

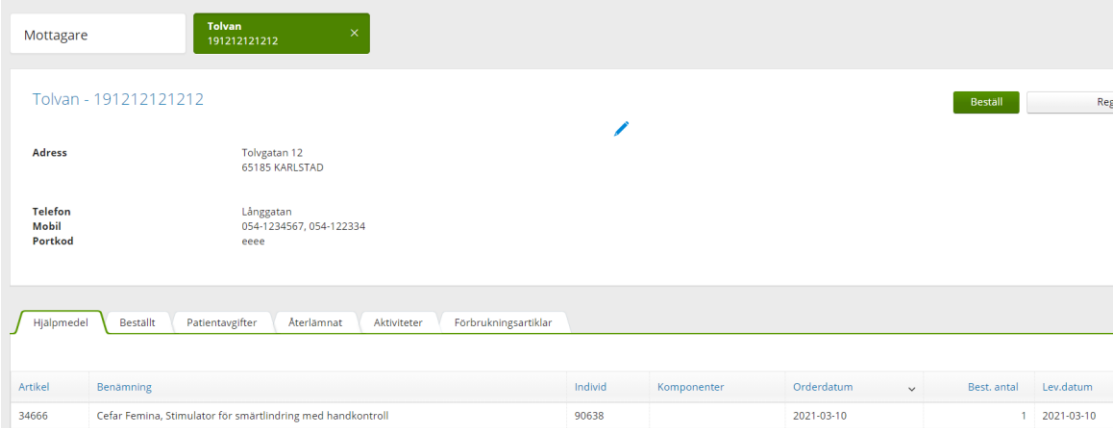

Det finns också en flik för återlämnade hjälpmedel. Här ser man bla returdatum

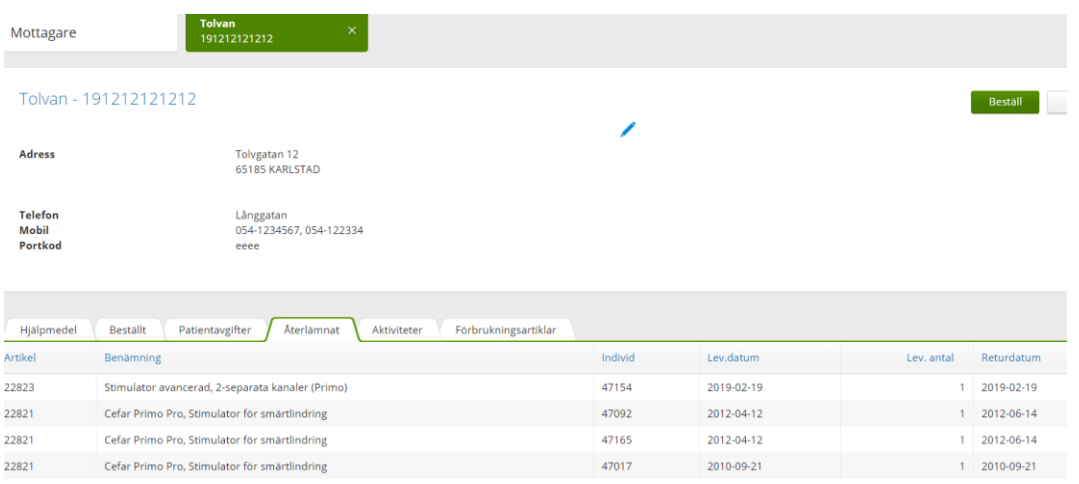

**Kontroll av förskrivningar/beställningar man registrerat**

Man klickar på Tjänstestället man är kopplad till (man kan var kopplad till flera)

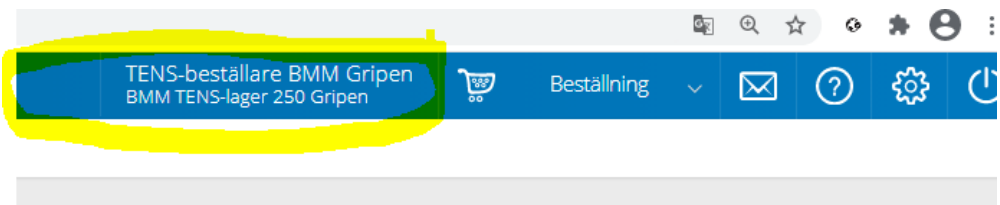

Då kommer man till denna bild. Där ser man allt rom är registrerat de senaste 12 månaderna.

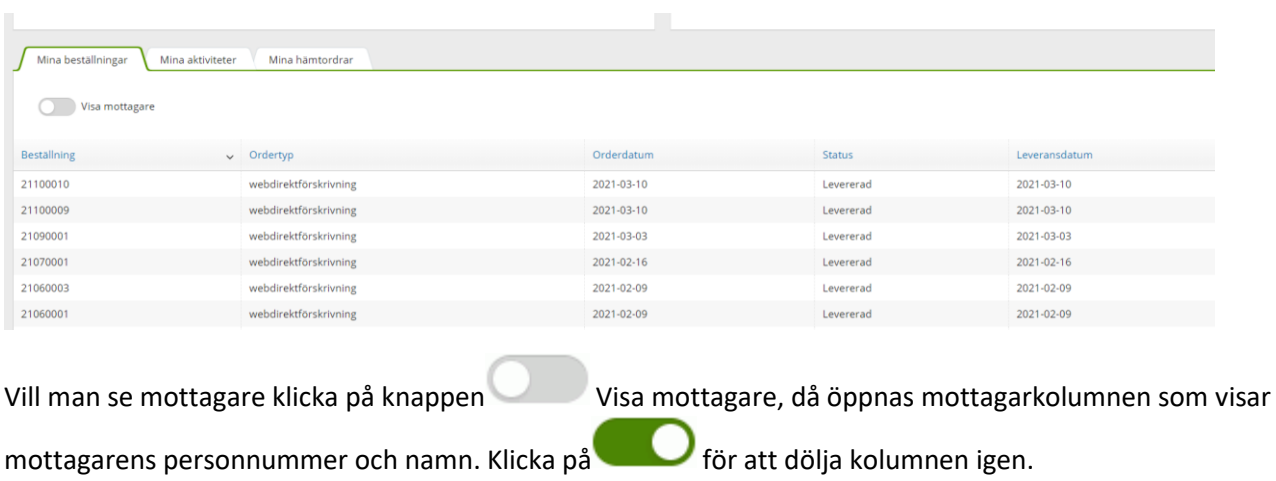

**Dokumentet är utarbetat av:** Maria Christensen